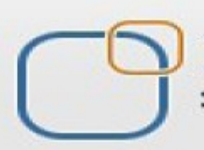

Business Intelligence Solution Providers

Specialized in creating talent resource pool

# **Salesforce FAQs Collection part III**

## **Security in SalesForce CRM**

## Description:

BISP is committed to provide BEST learning material to the beginners and advance learners. In the same series, we have prepared a complete end-to end Hands-on Beginner's Guide for SalesForce. The document focuses on common questions being asked in interview related to security in Salesforce. Join our professional training program and learn from experts.

History: **Version Description Change Author Author Publish Date** 0.1 Initial Draft Chandra <mark>Prak</mark>ash Sharma 10<sup>th</sup> Jan 2013<br>0.1 Review#1 Amit Sharma 12<sup>th</sup> Jan 2013 0.1 Review#1 **Amit Sharma** 12<sup>th</sup> Jan 2013

#### **Question 1 : A custom profile does not appear for Custom object.**

#### **Problem :**

We have created a custom object "**SAP Accounts**" on Custom Object. We have already created a custom user profile "**USER1**" which we want to use to access this custom object " **SAP Accounts** ". We have set the object access to "**USER1**". But it is showing the message that we need to give "**USER1**" Read permission on Custom Object.

**Step1 :** Here you can see in user1 " **SAP Account** " custom object data is read only.

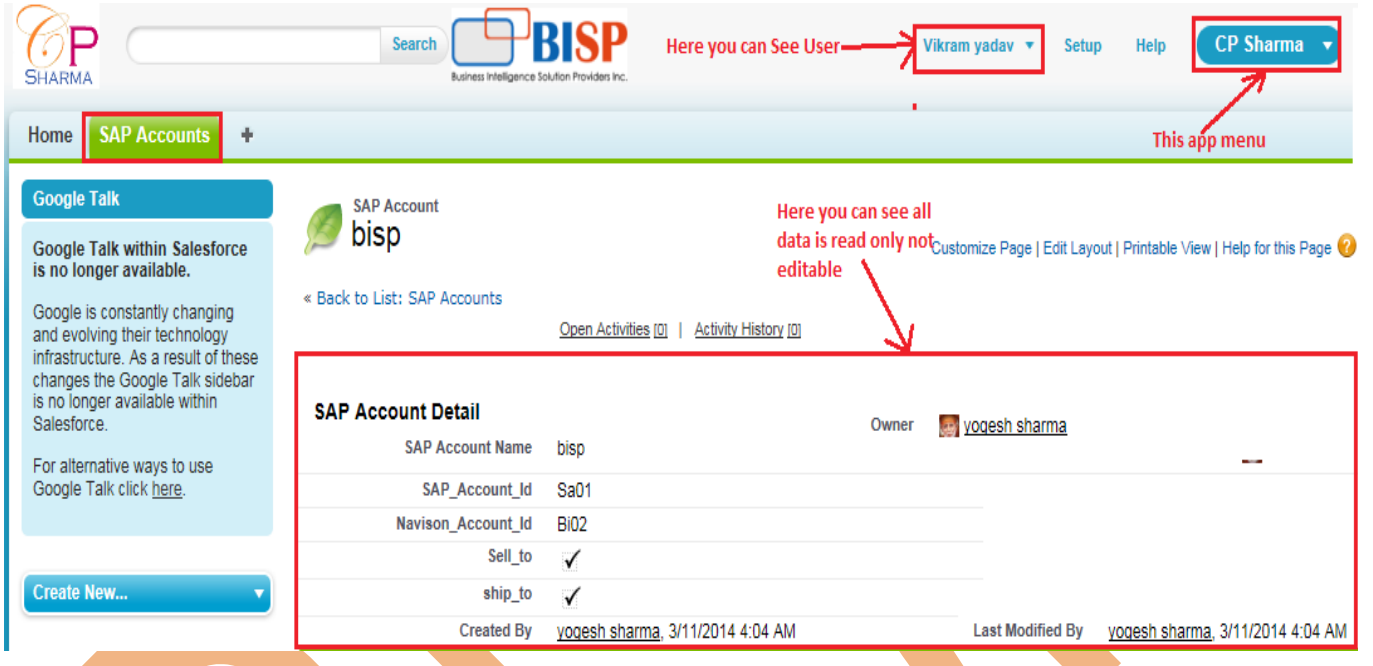

#### **Solution : Step 1.**

Login Admin account, Then go to **Setup** > **Manage Users** > **Profiles**, select profile name(Which given user), Click on **Edit** Profile. see below.

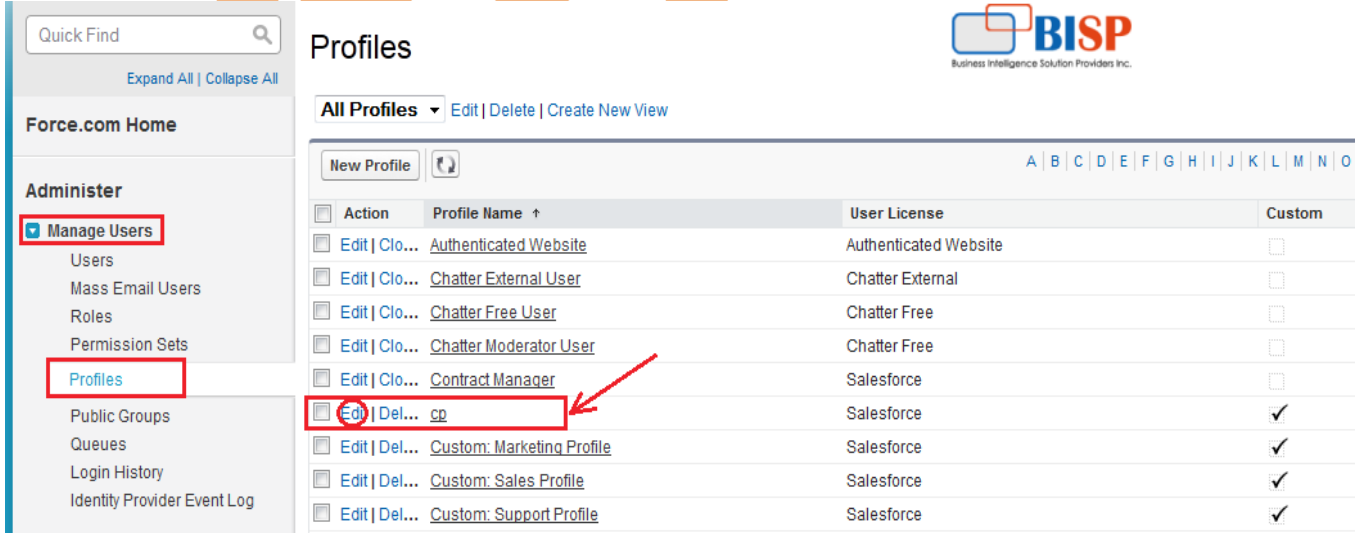

#### **Step 2 :**

After that go to down and check " **Custom Object Permissions** " in " **Custom Object Permission** " check all check box and save for Custom object " **SAP Accounts** ". see below.

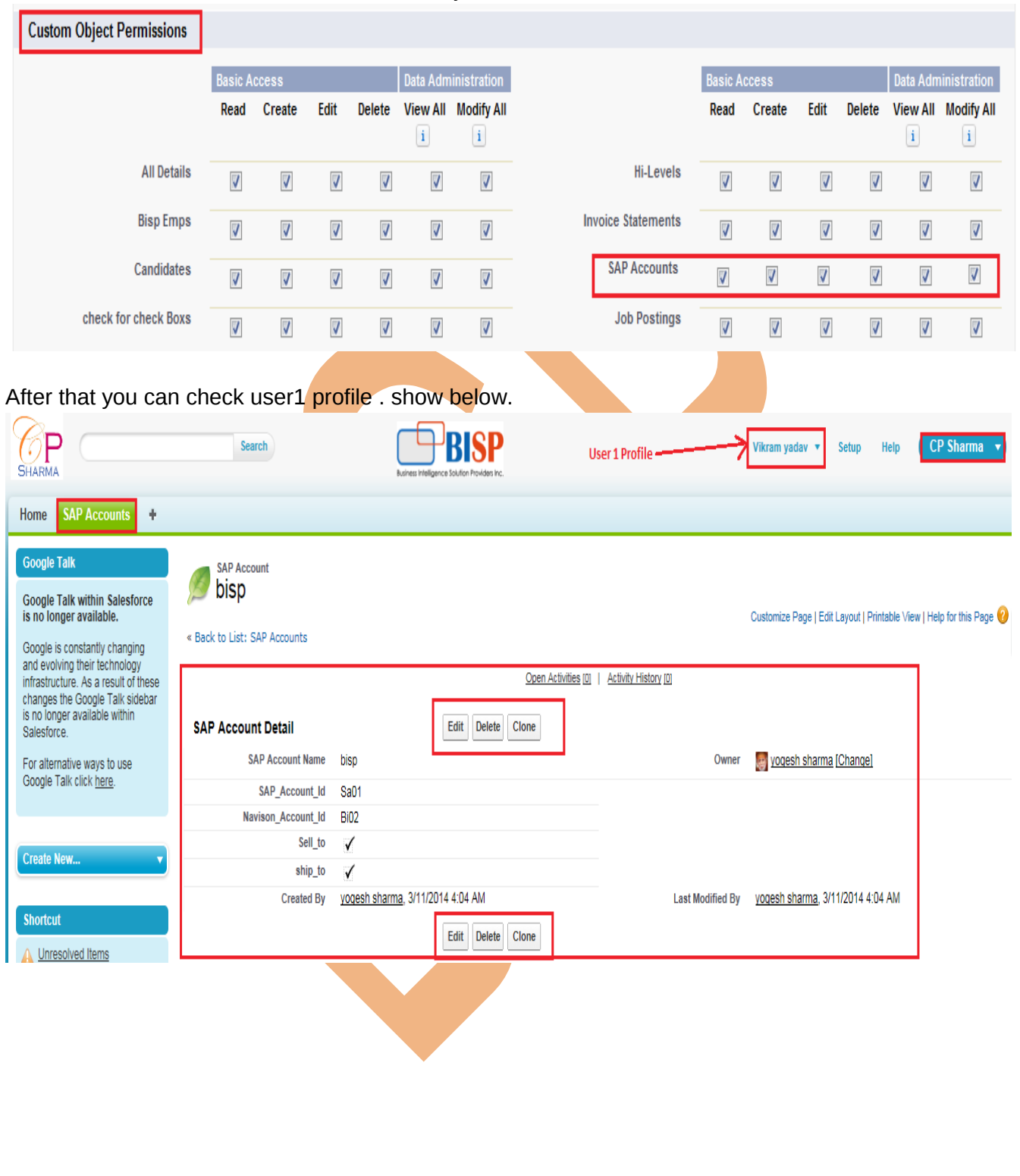

#### **Question 2 : limiting managers in the same role access to certain data.**

**Problem :** What is the best way to limit managers in the same role to being able to only see the records they own and those of their subordinates.

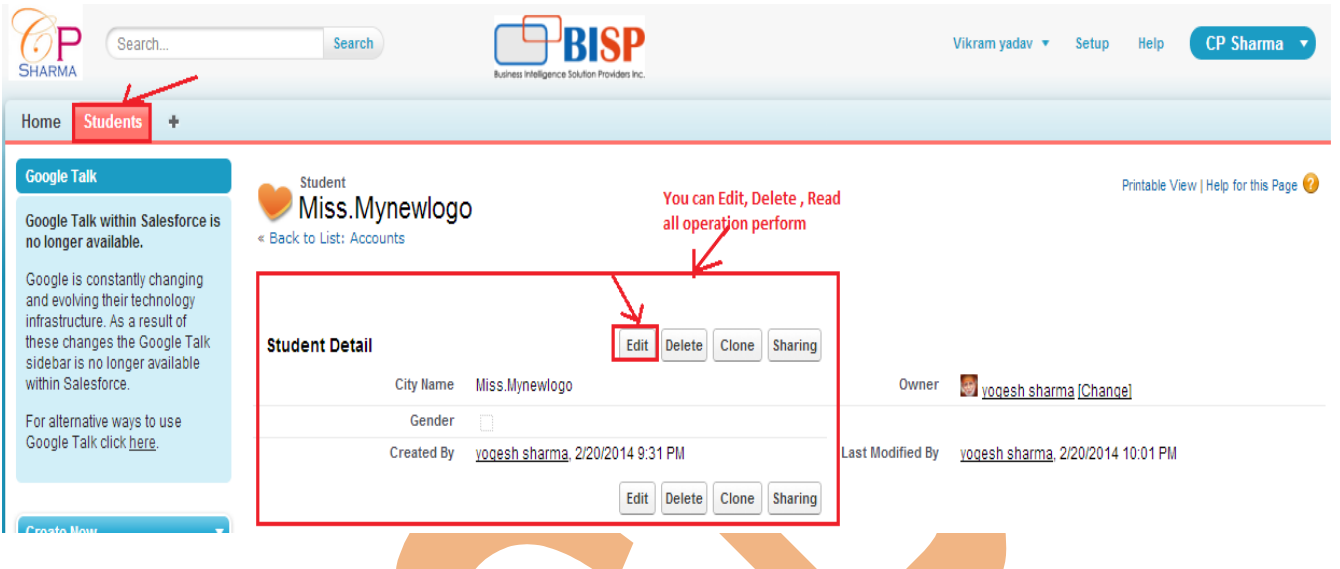

#### **Solution :**

Suppose you are setting this requirement for Student(This is a custom object) then follow following steps :

#### **Step 1:**

Set organization wide access of the Student to Private.

Go to **Setup** > **Administration setup** > **Security controls** > **Sharing settings > Organization-**

**wide-defaults** > **Edit** > Corresponding to that object set it to Private.

#### Organization-Wide Sharing Defaults Edit

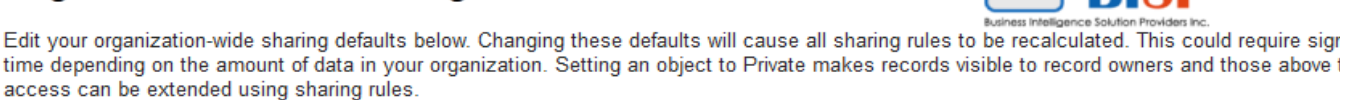

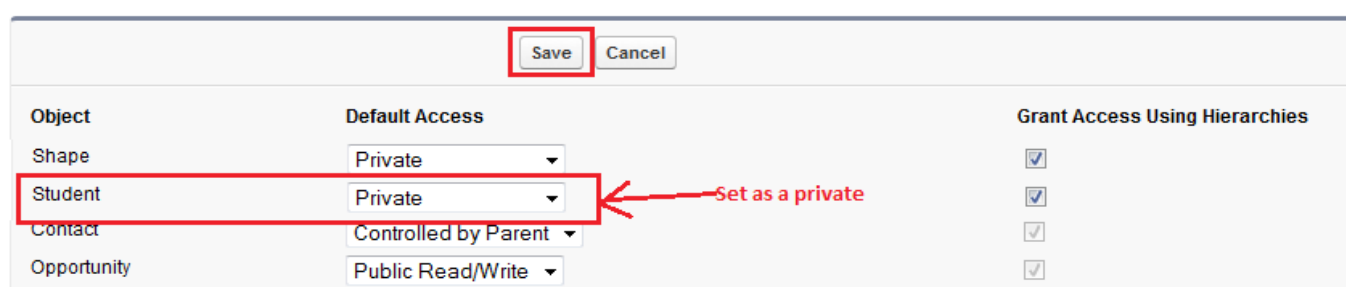

**Step 2 :** Create role hierarchy and assign respective roles to managers and subordinates. Go to **Setup** > **administer > Manage User** > **Role**, Then create role.

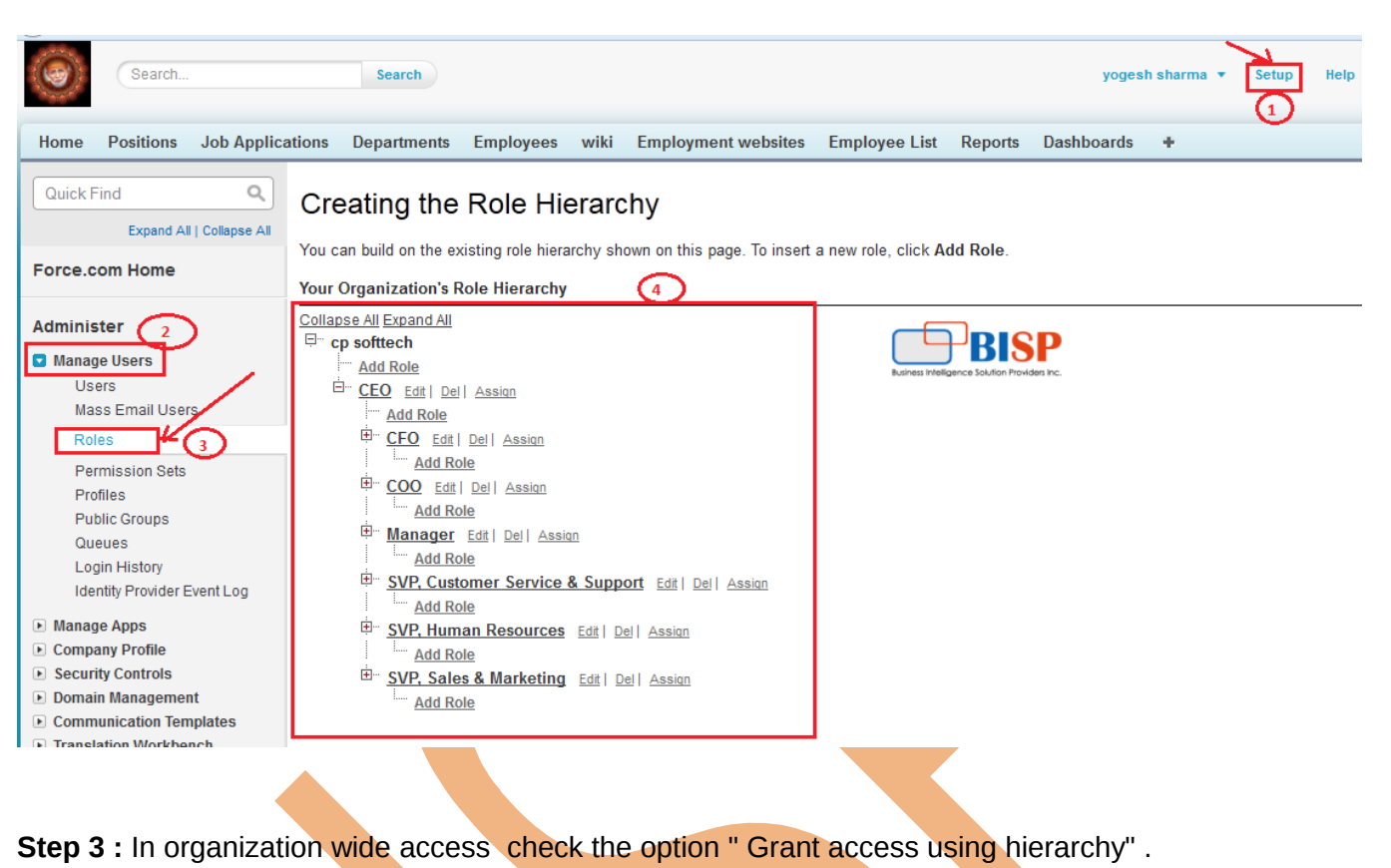

Set organization wide access of the Student to Private. Go to **Setup** > **Administration setup** > **Security controls** > **Sharing settings > Organizationwide-defaults** > **Edit** > checked the check box " Grant access using hierarchy". Organization-Wide Sharing Defaults Edit

Edit your organization-wide sharing defaults below. Changing these defaults will cause all sharing rules to be recalculated. This could require sigr time depending on the amount of data in your organization. Setting an object to Private makes records visible to record owners and those above t access can be extended using sharing rules.

Business Intelligence Solution Providers Inc.

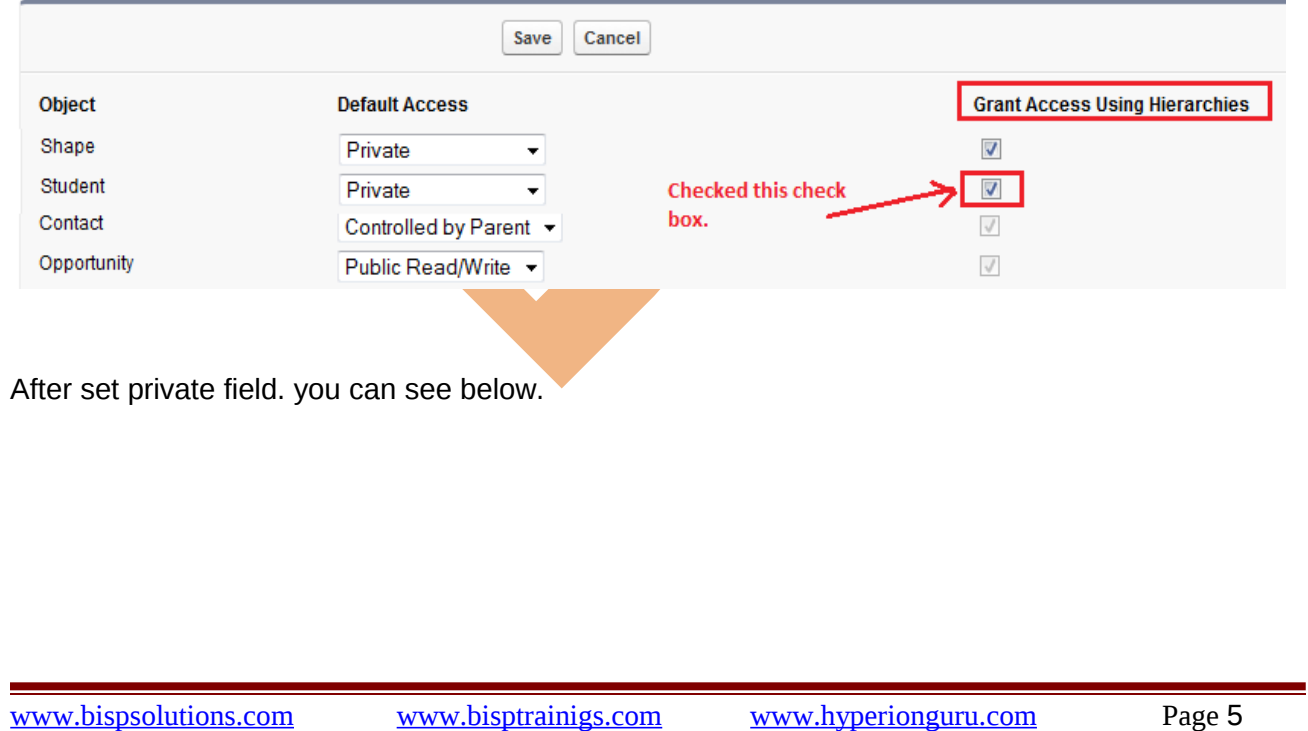

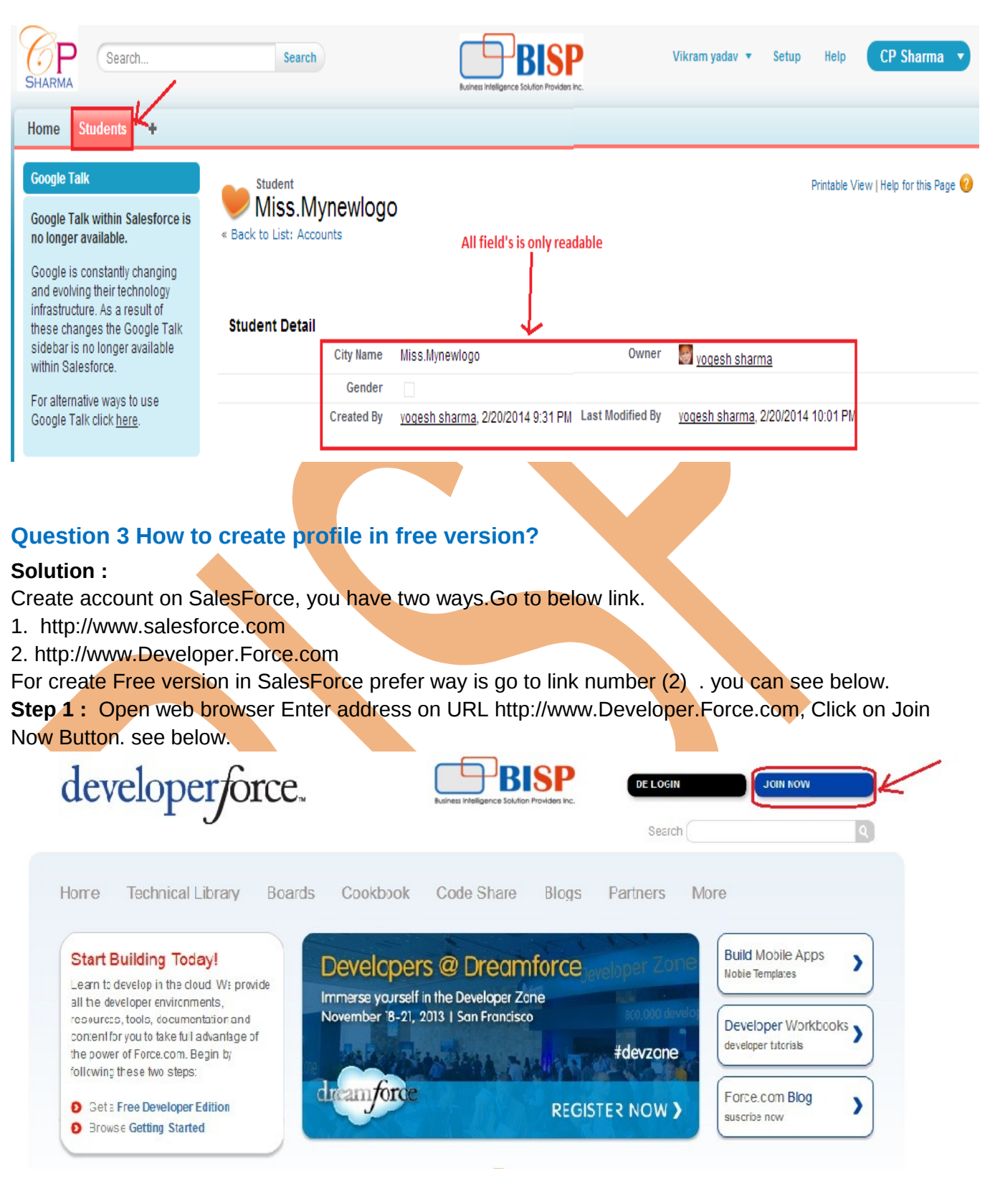

**Step 3 :** After Click on Joint Button open new page, Registration page it show in figure.

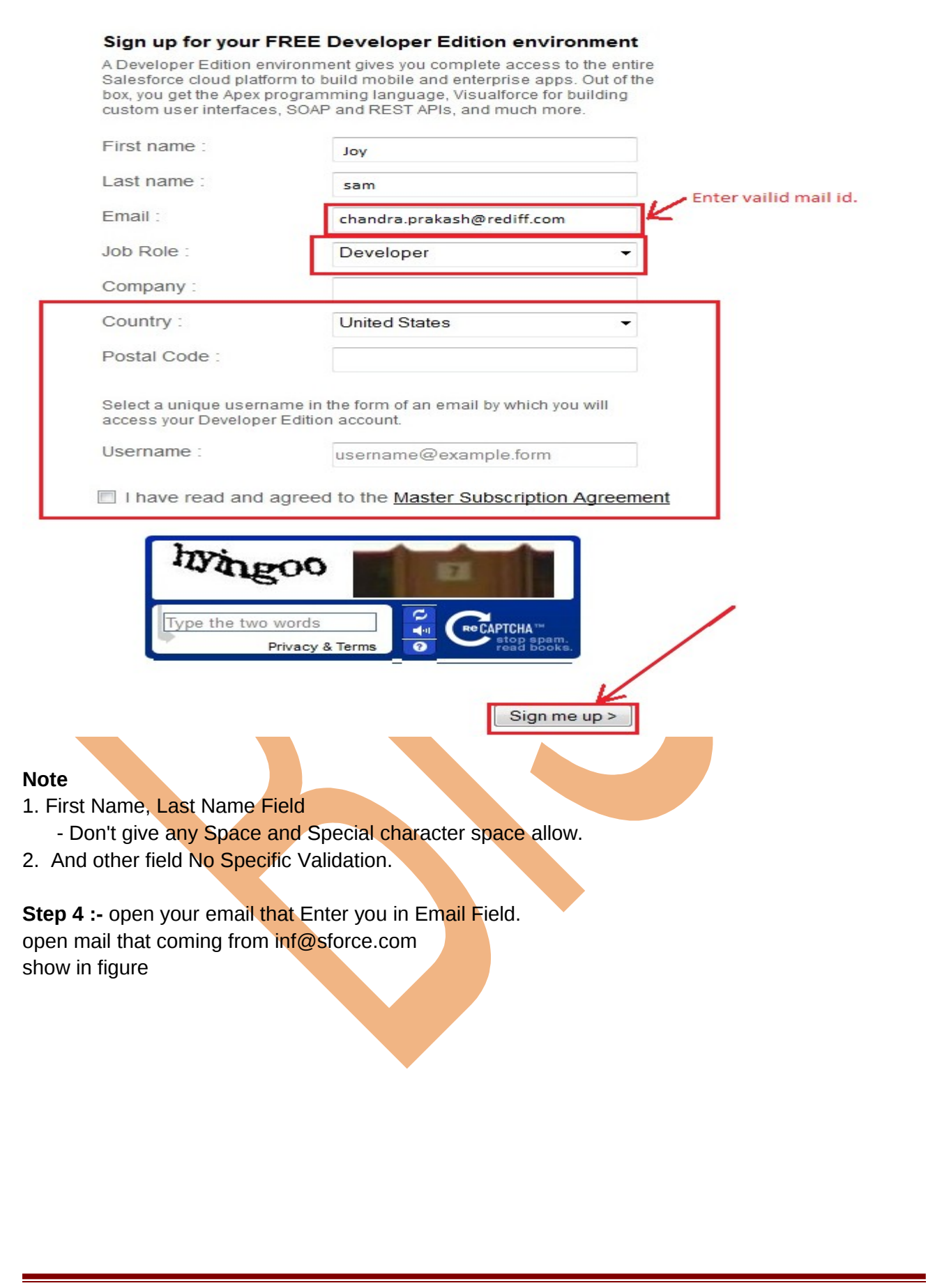

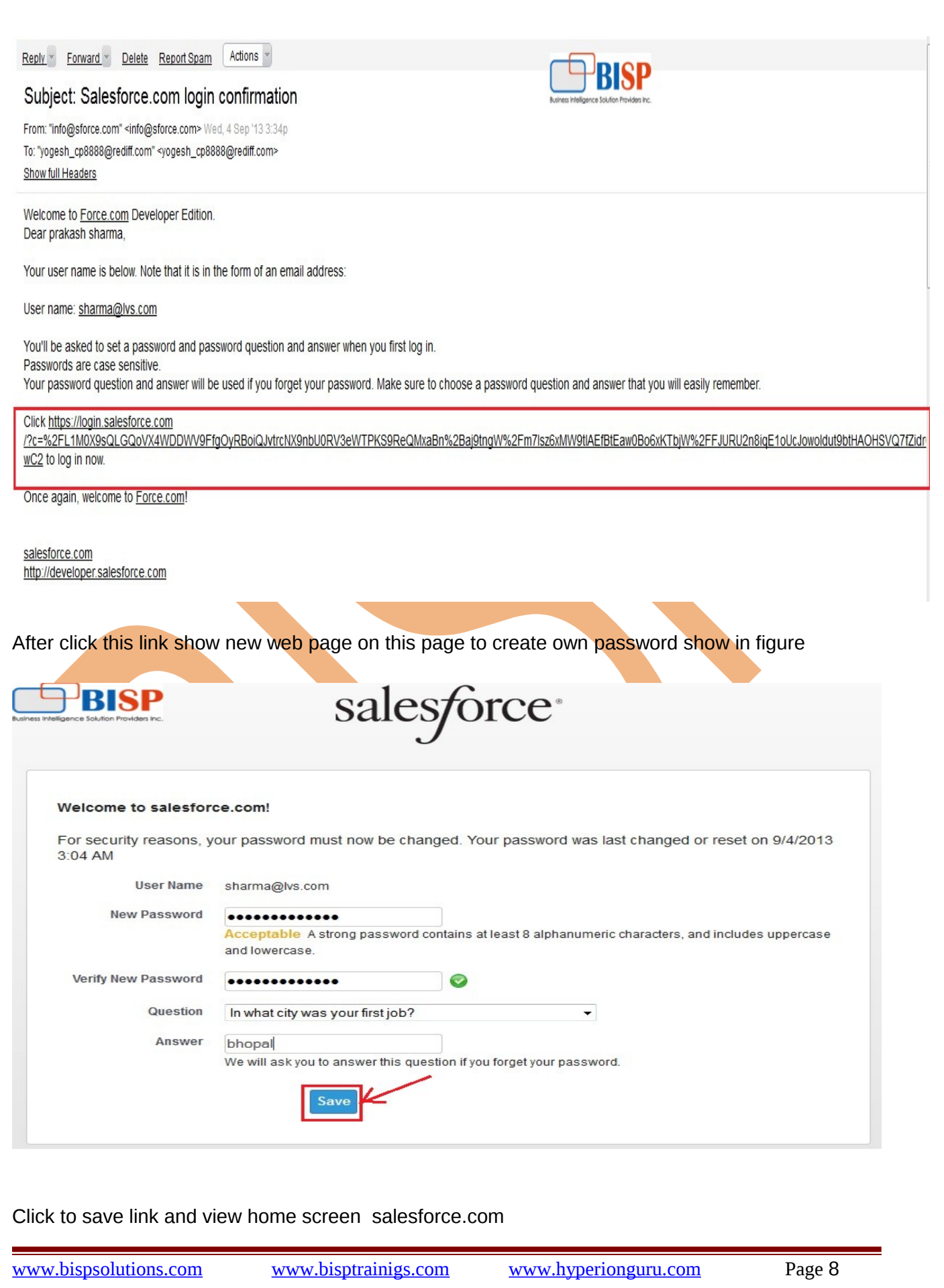

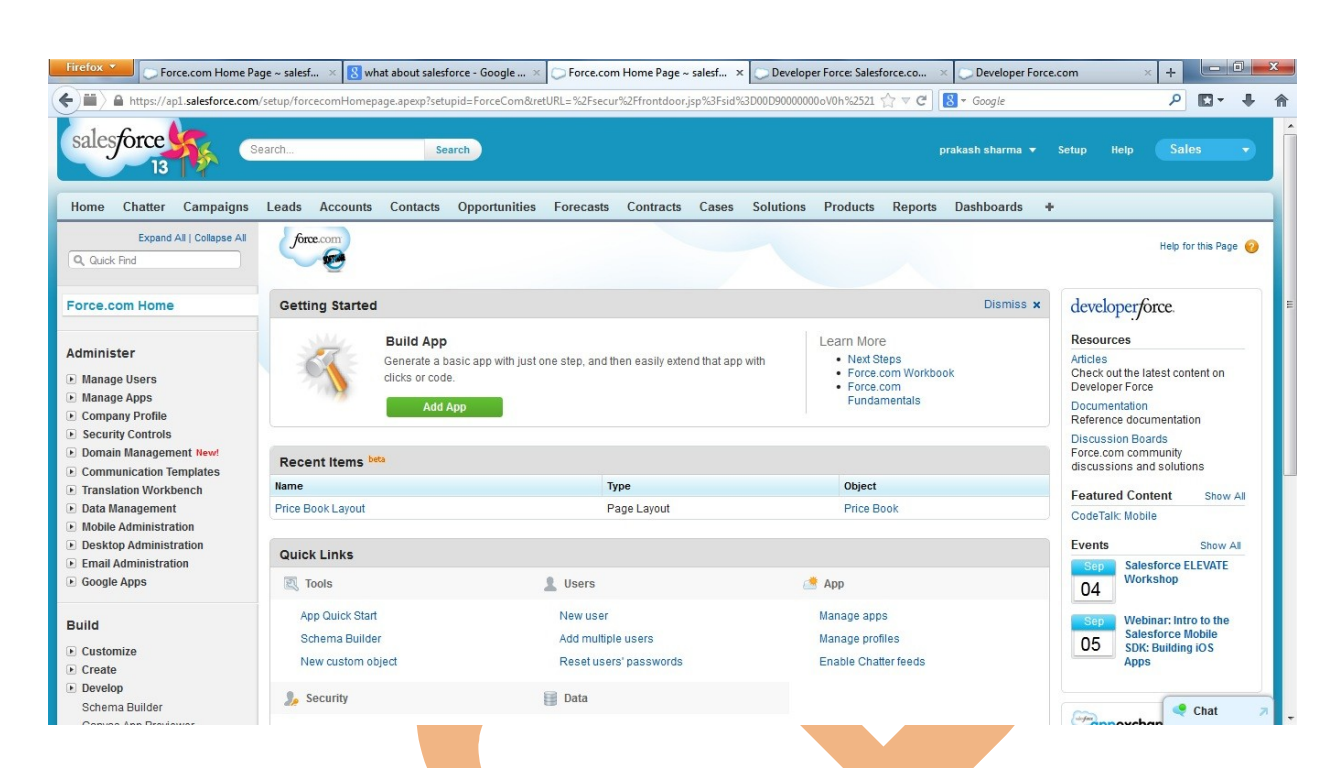

Note : After Logout you have to way of login

- 1.) http://salesforce.com click to login button.
- 2.) http://developer.force.com click to DE Login Button

#### **Question 4: How to Open Security Token In SalesForce.com .**

#### **What is Security Token:**

A security token is an automatically generated key by SalesForce that you must add to the end of your password in order to log into SalesForce from an untreated network. **Step 1:**

Click to you **profile name** open dropdown menu then select **My Setting**

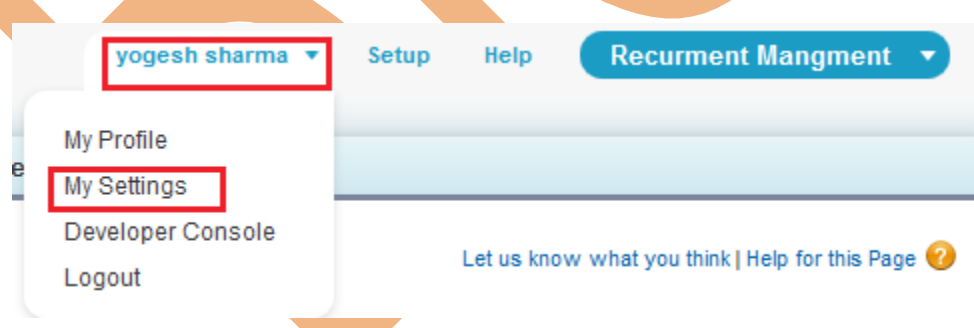

Go to **My Setting** > **personal** > **Reset My Security Token**

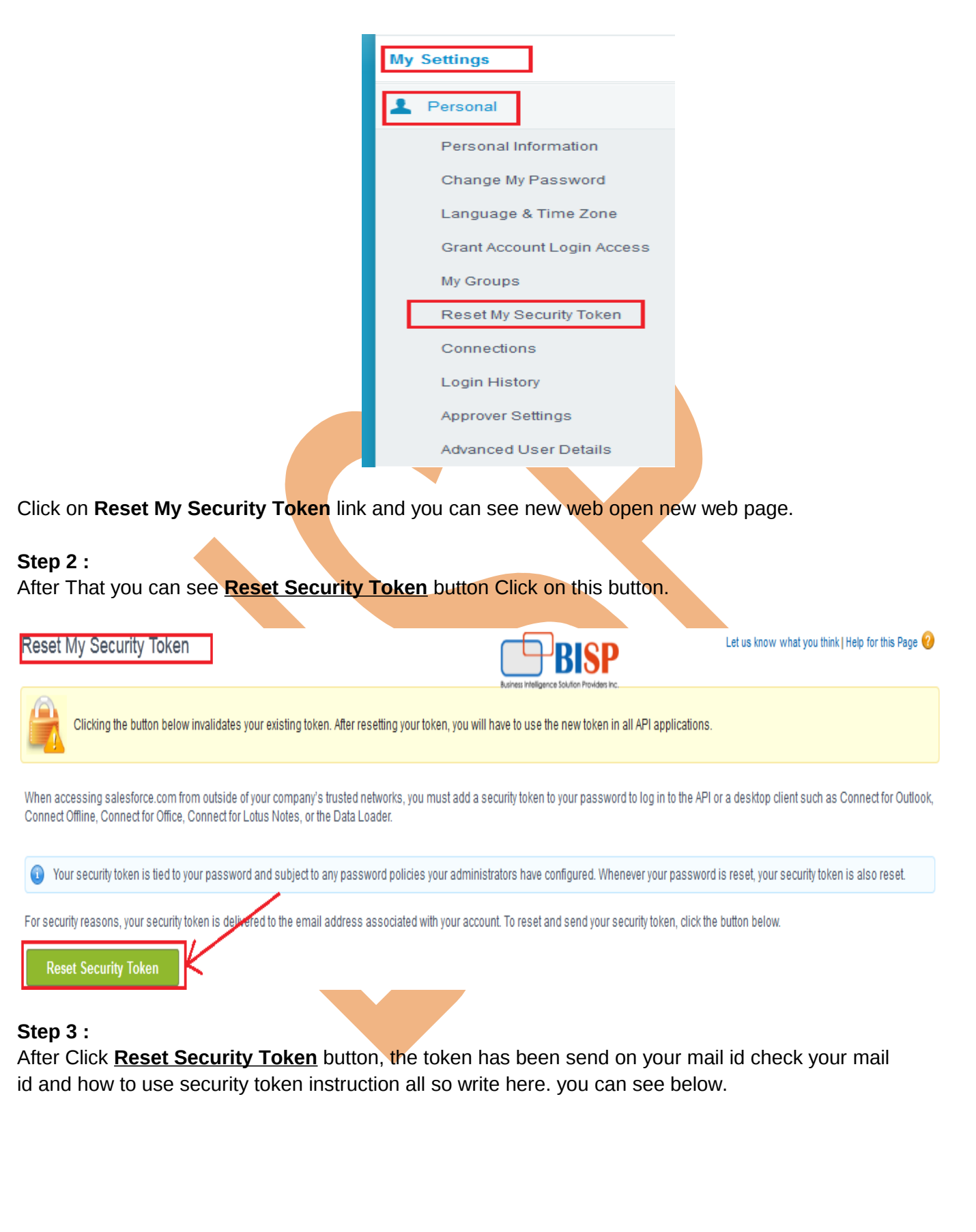

Ξ

#### **Reset My Security Token Reset Security Token**

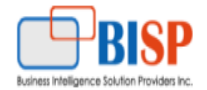

A new security token has been sent to yogesh\_cp8888@rediff.com, which is the email address associated to your user.

How to enter your security token:

When accessing salesforce.com either via a desktop client or the API from outside of your company's trusted networks:

If your password = "mypassword" And your security token = "XXXXXXXXXX" You must enter "mypasswordXXXXXXXXXX" in place of your password

Note that you do not enter a security token in place of your password when logging into salesforce.com via a browser.

#### **Question 5 : How to permit VisualForce Page Access in User Account.**

**Problem:** when I login my user account VisualForce page (NewExample9) not view give me error. see below.

## **Insufficient Privileges** Business Intelligence Solution Providers Inc. You do not have the level of access necessary to perform the operation you requested. Please contact the owner of the record or your administrator if access is necessary. **Solution : Step 1:** Login your admin account then go to **Setup** > **Manage Users** > **User**. Select user Profile which want to show VisualForce page. See below. Help for this Page **All Users** View: All Users Edit | Create New View  $A|B|C|D|E|F|G|H|I|J|K|L|M|N|O|P|Q|R|S|T|U|V|W|X|Y|Z|Other|AII|$

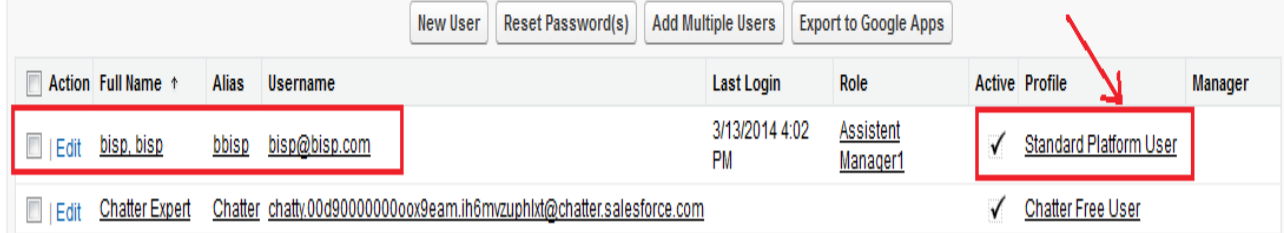

#### **Step 2 :**

Then Go to down find " **Enable VisualForce Page Access** " then Click on **Edit** button.

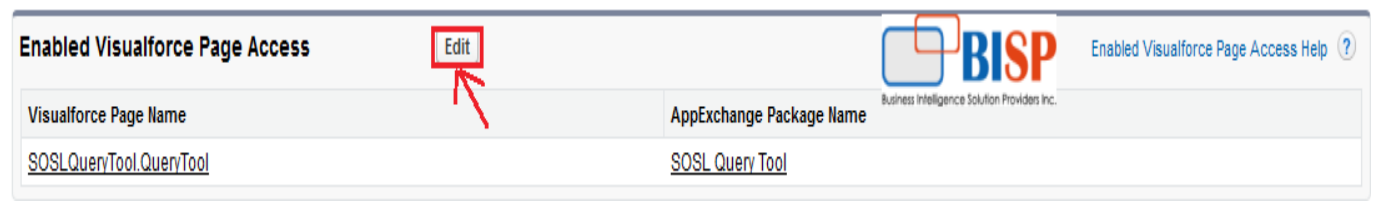

**Step 3 :** Then select Available VisualForce page and add. You can see below.

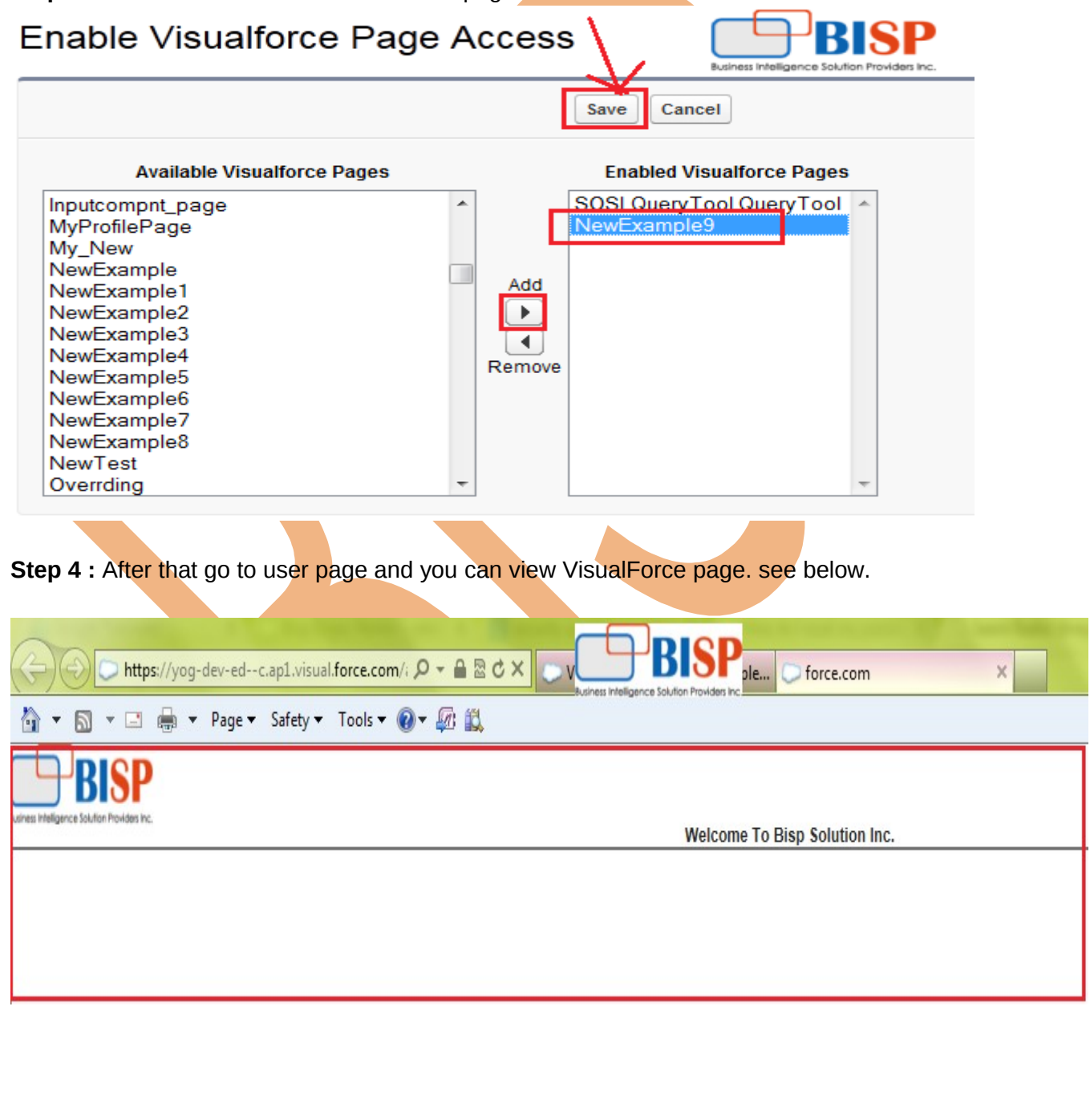

#### **Question 6 : How to set login hours for user.**

**Problem :** We have one user I want to set user login hours. user login time only 10am IST to 6 pm IST.

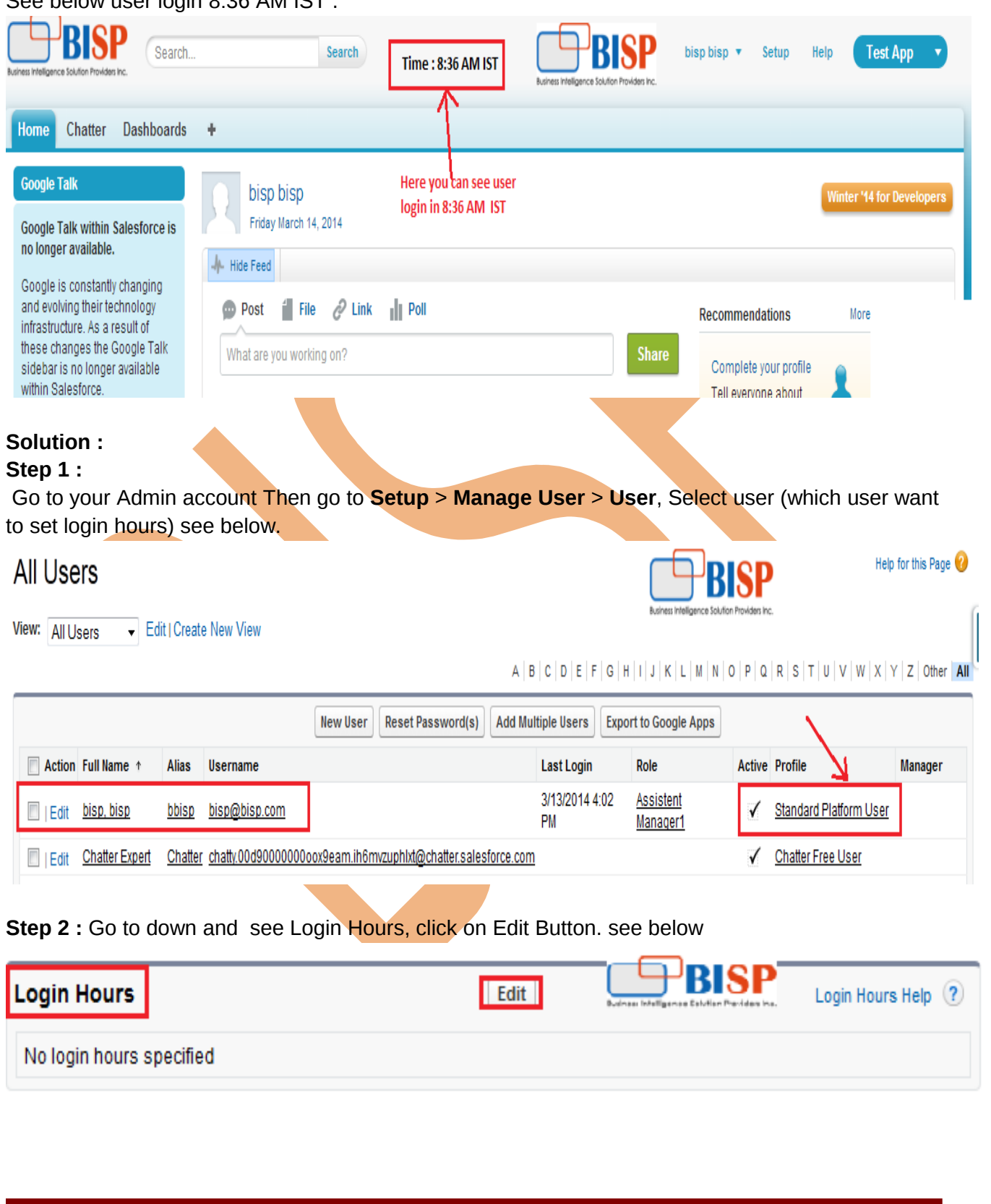

See below user login 8:36 AM IST

Step 3 : Here you can set login hours day wise.

## Login Hours

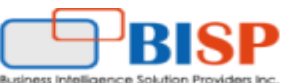

Select the days and hours that users with this profile are allowed to log in. Note that all times are exact times specific to a time zone. Login hours will be applied at those exact times even for users in different time zones.

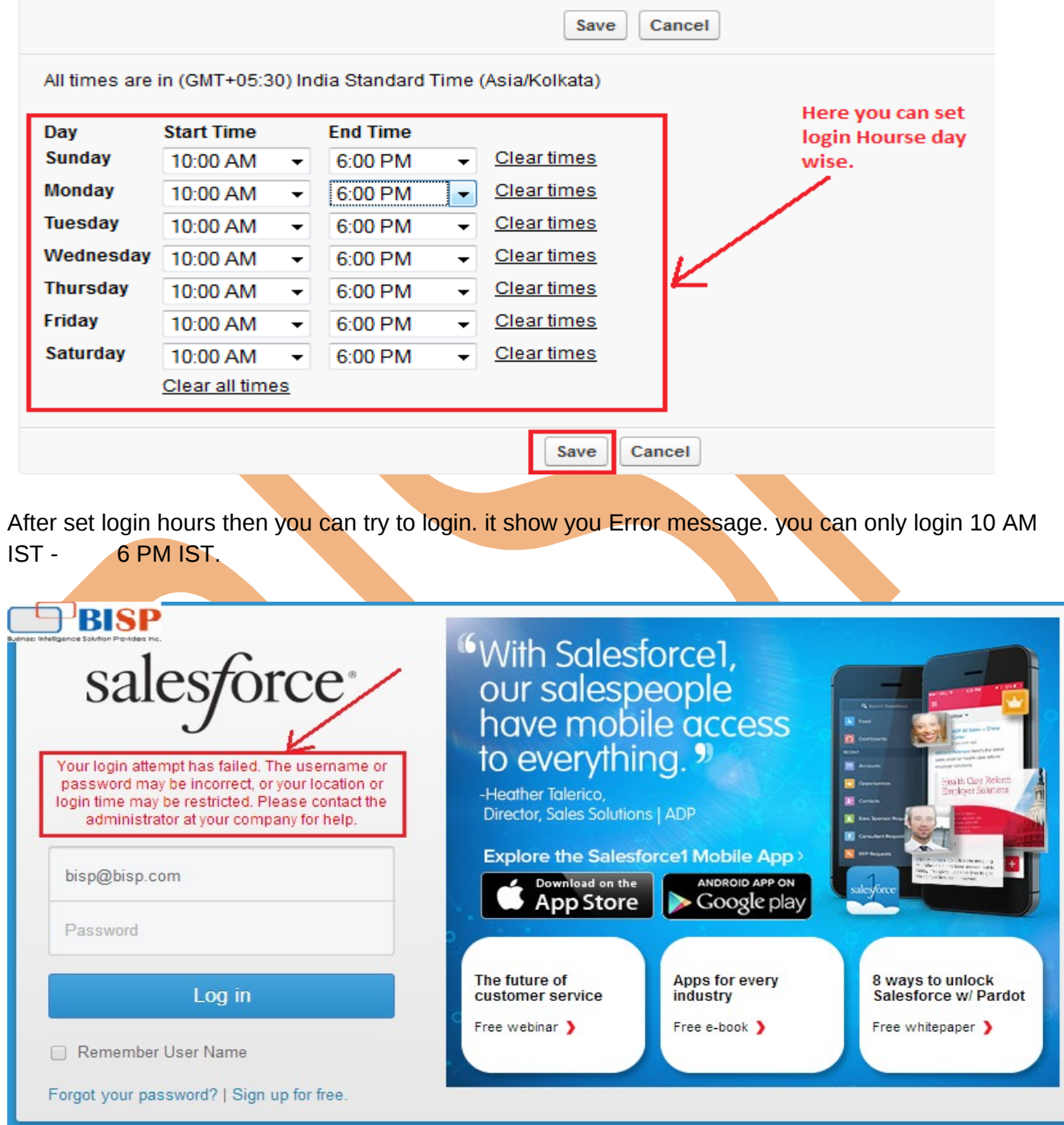

### **Question 7: How to set Login IP Ranges for user.**

**Problem:** We have some user I want set Login IP Ranges.

Ex: I am set this IP 192.168.1.2 for user, user can login on this IP only other IP is not allow to login. You can see that time user login any IP address. see below.

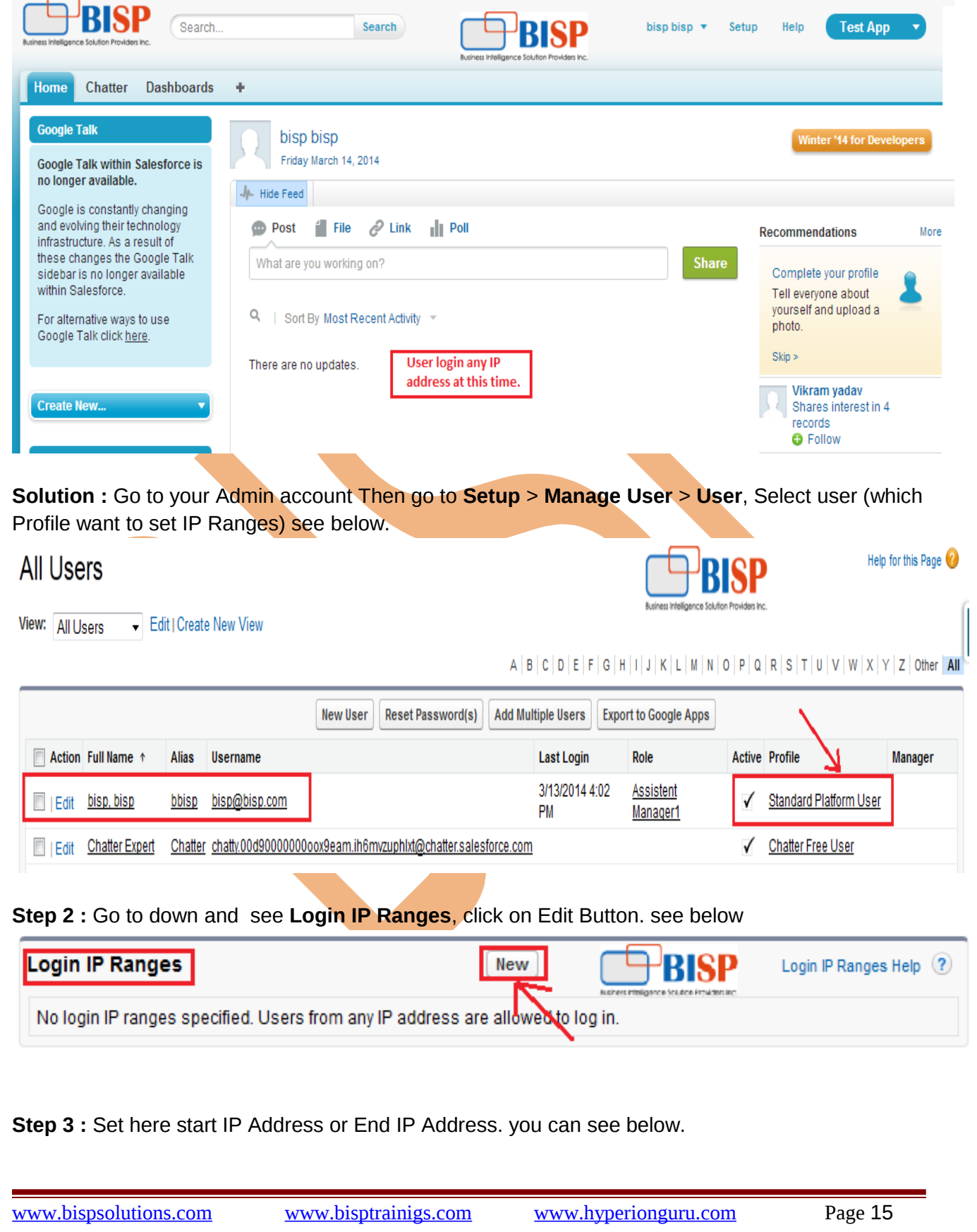

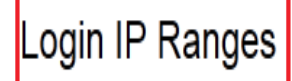

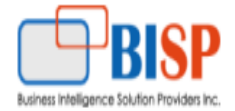

Help for this Page (?)

Enter the range of valid IP addresses from which users with this profile can log in.

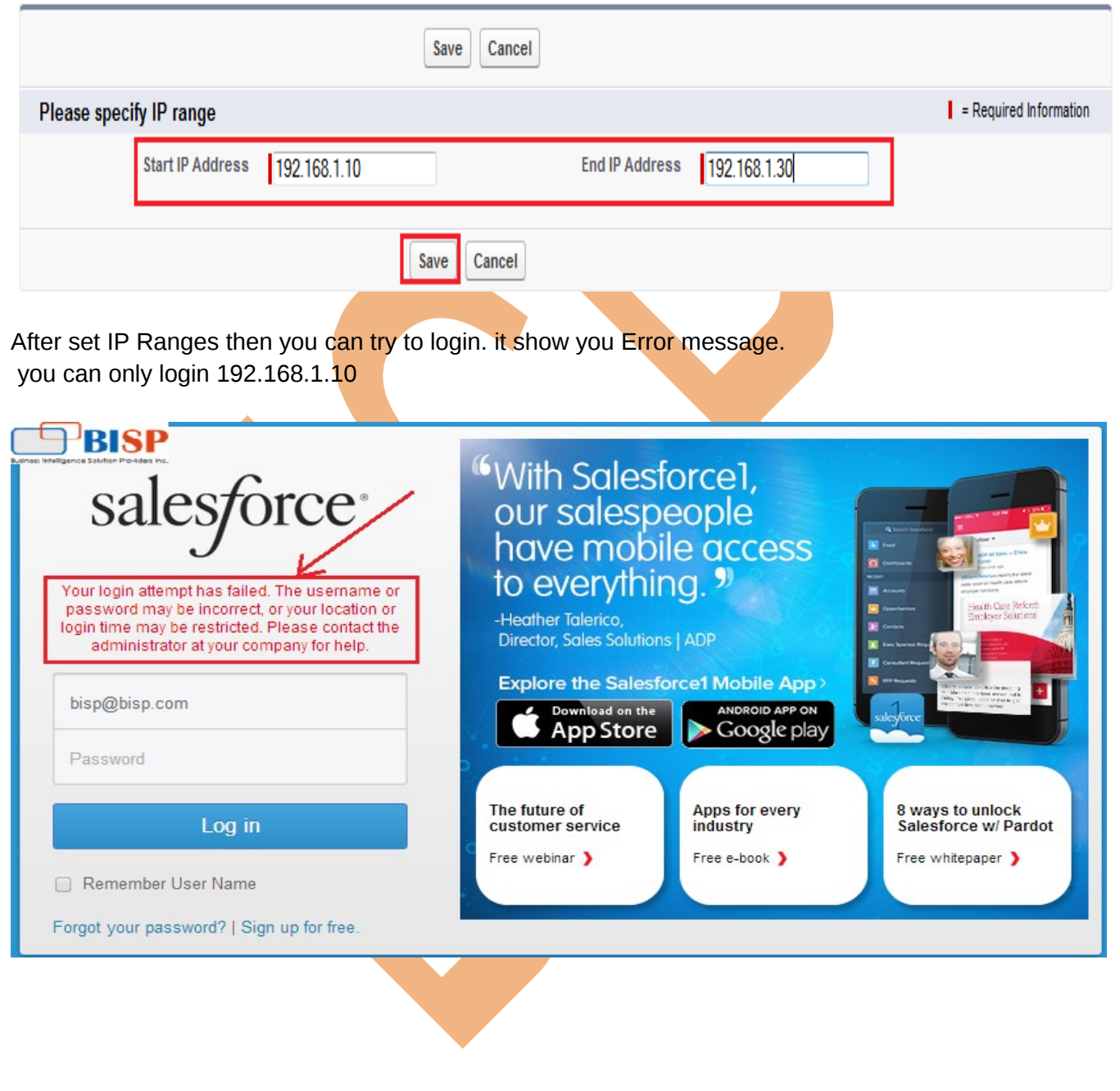

**Question 8: How to Enabled Apex Class Access in User Account.**

**Problem :** when I login my user account Apex Class not is there view. See below. For see Apex Class in User Account **Setup** > **Develop** > **Apex Class.** Help for this Page **Apex Classes** Force.com Apex Code is an object oriented programming language that allows developers to develop on-demand business applications on the Force.com platform. Percent of Apex Used: 0.83% You are currently using 25,025 characters of Apex Code (excluding comments and @isTest annotated classes) in your organization, out of an allowed limit of 3,000,000 characters. Note that the amount in use includes both Apex Classes and Triggers defined in your organization. Estimate your organization's code coverage i Compile all classes i View: All v Create New View <Previous Page | Next Page>  $A | B | C | D | E | F | G | H | I | J | K | L | M | N | O | P | Q | R | S | T | U | V | W | X | Y | Z | Other | AII |$ **There is Apex class Name** Generate from WSDL Schedule Apex Name + **Namespace Prefix** Api Version Status Size Without Comments | Last Modified By **Override Log Filters** 29.0 38 voqesh sharma, 2/25/2014 2:55 PM Account Active FieldStorm AccountUpdate Test 23.0 Active 912 vogesh sharma, 1/23/2014 3:26 PM accsearchvalue 29.0 Active 441 vogesh sharma, 2/12/2014 12:44 PM ActionHandler 28.0  $79\,$ voqesh sharma, 2/28/2014 9:59 AM geopointe Active **Solution : Step 1:** Go to your Admin account Then go to **Setup** > **Manage User** > **User**, Select user (which Profile want to set enable Apex Classes) see below. Help for this Page All Users ness Intelligence Solution Providers Inc View: All Users - Edit | Create New View  $A \mid B \mid C \mid D \mid E \mid F \mid G \mid H \mid I \mid J \mid K \mid L \mid M \mid N \mid O \mid P \mid Q \mid R \mid S \mid T \mid U \mid V \mid W \mid X \mid Y \mid Z$  Other All Reset Password(s) **Add Multiple Users Export to Google Apps** New User Action Full Name + **Active Profile** Alias **Username Last Login** Role Manager 3/13/2014 4:02 Assistent Edit bisp, bisp **Standard Platform User** bbisp bisp@bisp.com PM Manager1 **Expert** Chatter Expert Chatter\_chatty.00d90000000oox9eam.ih6mvzuphlxt@chatter.salesforce.com **Chatter Free User**  $\checkmark$ **Step 2 :** Go to down and see " **Enable Apex Classes** ", click on **Edit** button. **Enabled Apex Class Access** Edit Enabled Apex Class Access Help (?) No Apex Classes enabled **Step 3 :** Select Available Apex Class and click on Add button, save it. See below.

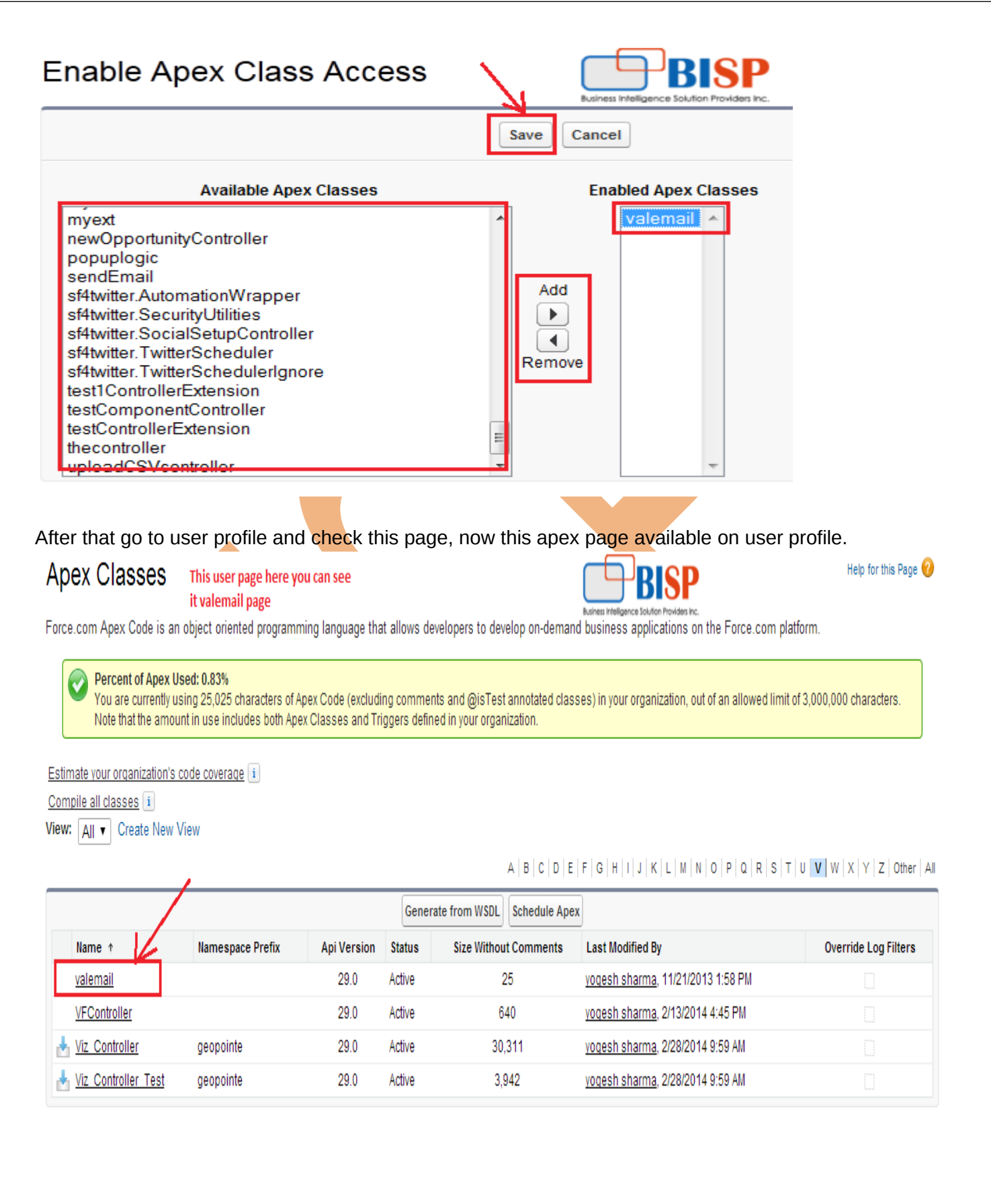

#### **Question 9 : How to set Field level Security .**

Problem : User1 (**Asst. Manager1** )login see all account Fields. User 2 (**Asst. Manager2**) login see not see account All fields.

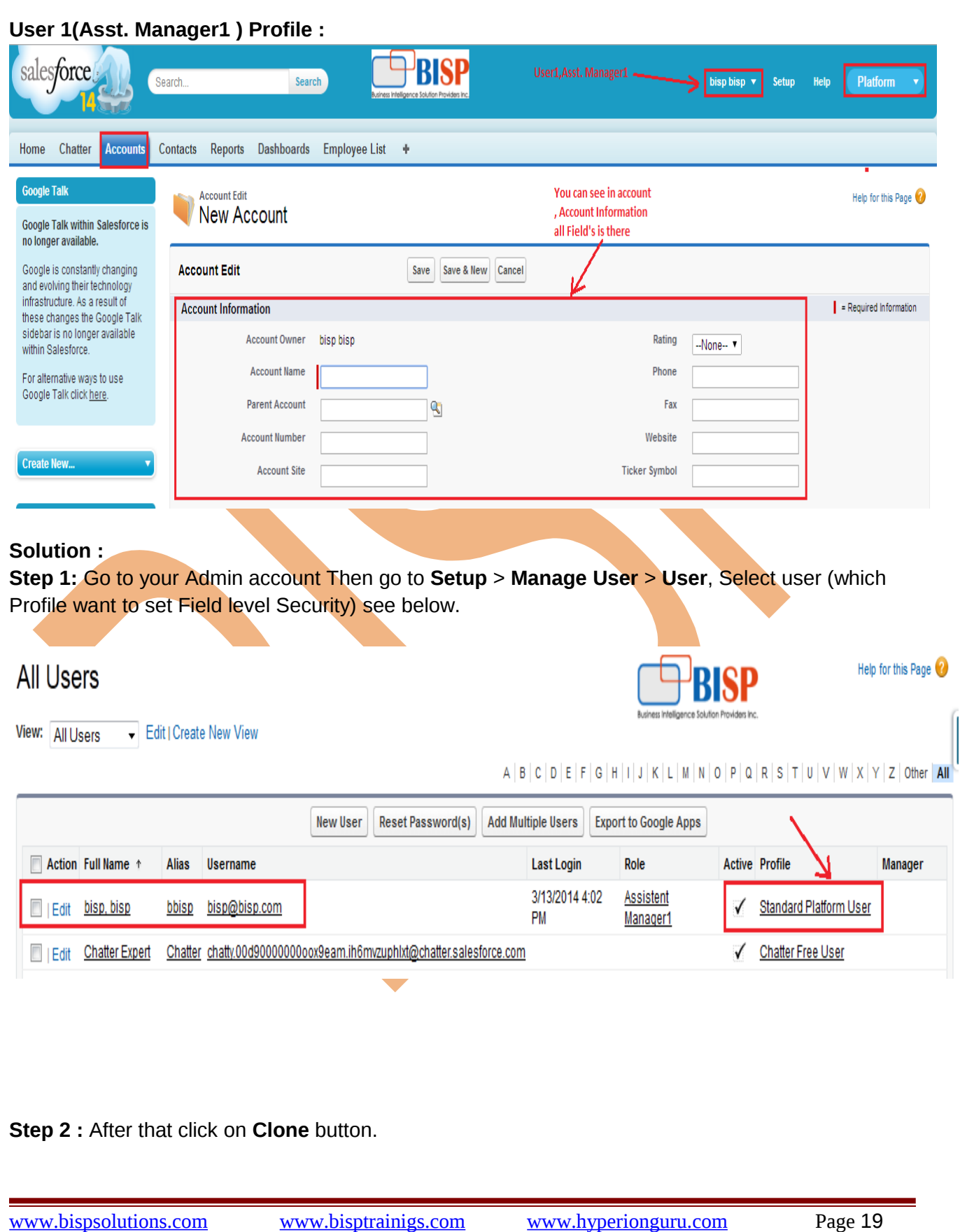

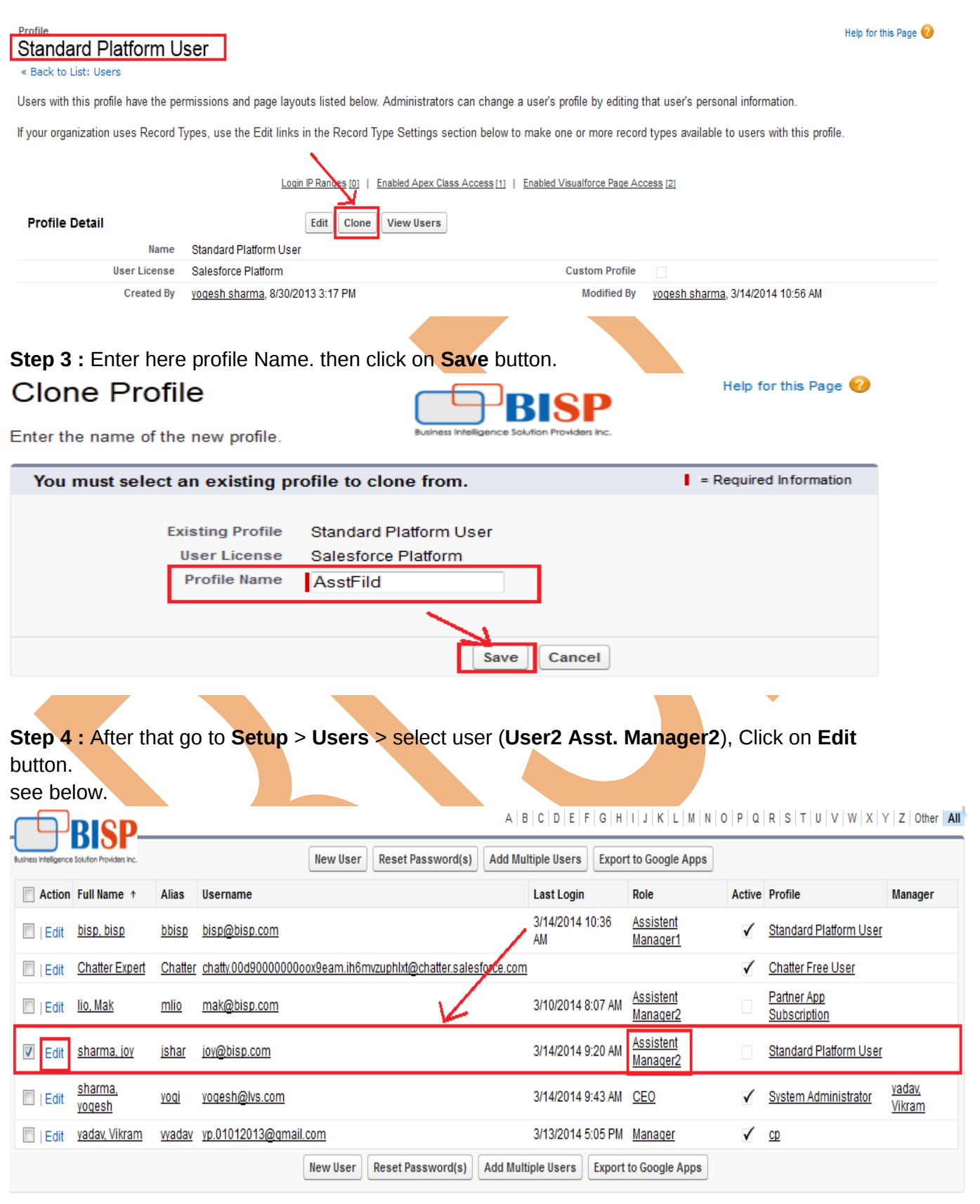

[www.bispsolutions.com](http://www.bispsolutions.com/) [www.bisptrainigs.com](http://www.bisptrainigs.com/) [www.hyperionguru.com](http://www.hyperionguru.com/) Page 20

Ξ

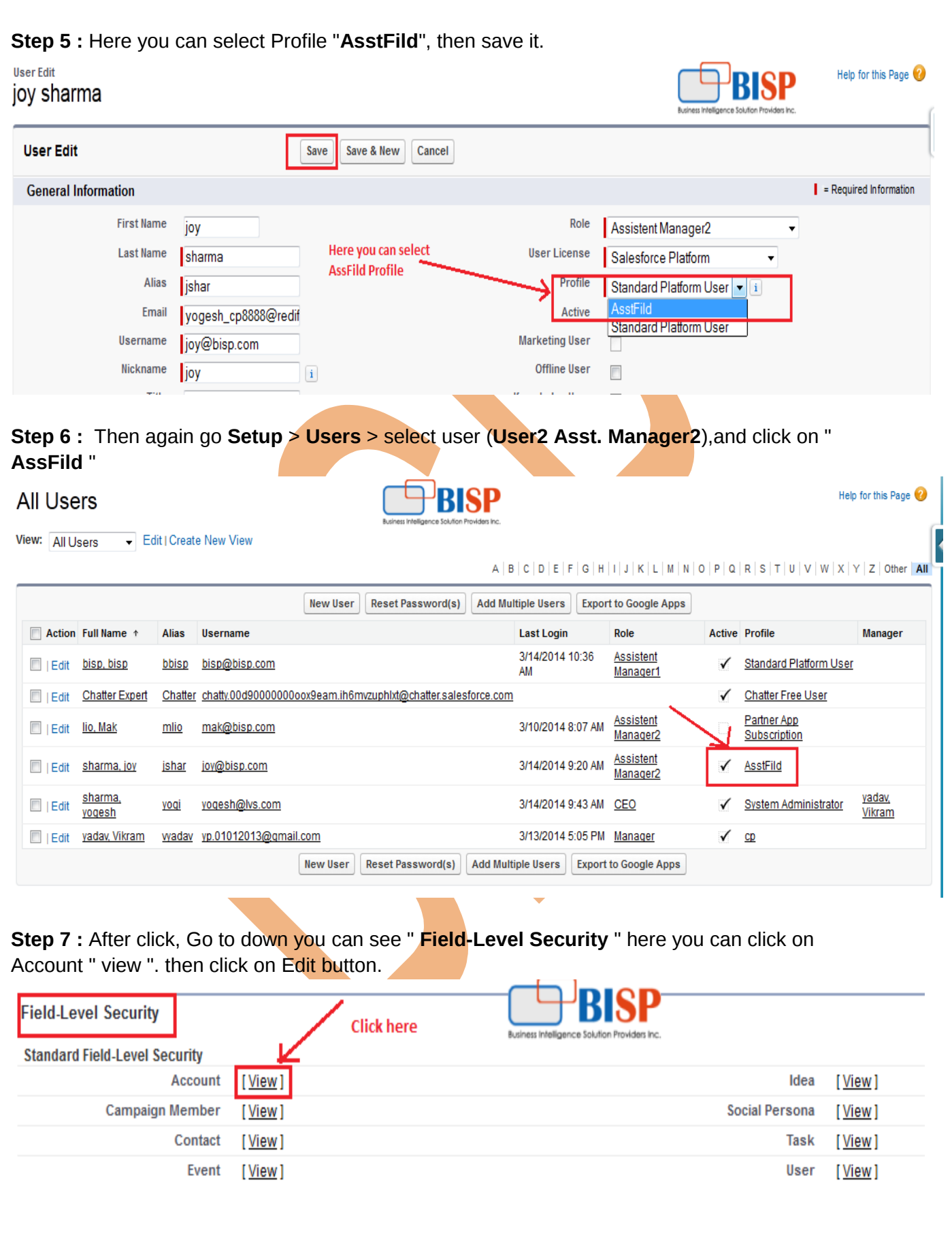

Ξ

**Step 8 :** Unchecked visible field's(which want to you). then click on **Save** button.

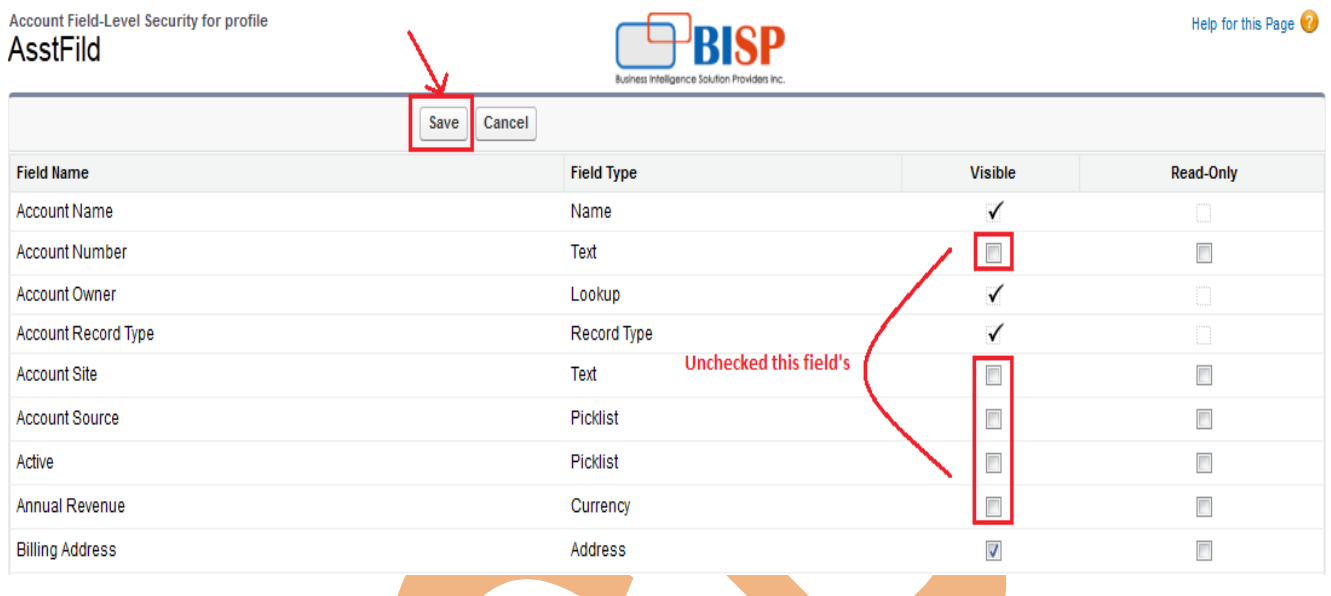

Step 9 : After that login User2(Asst. Manager2) account, here you can see some Field's messing. you can see below.

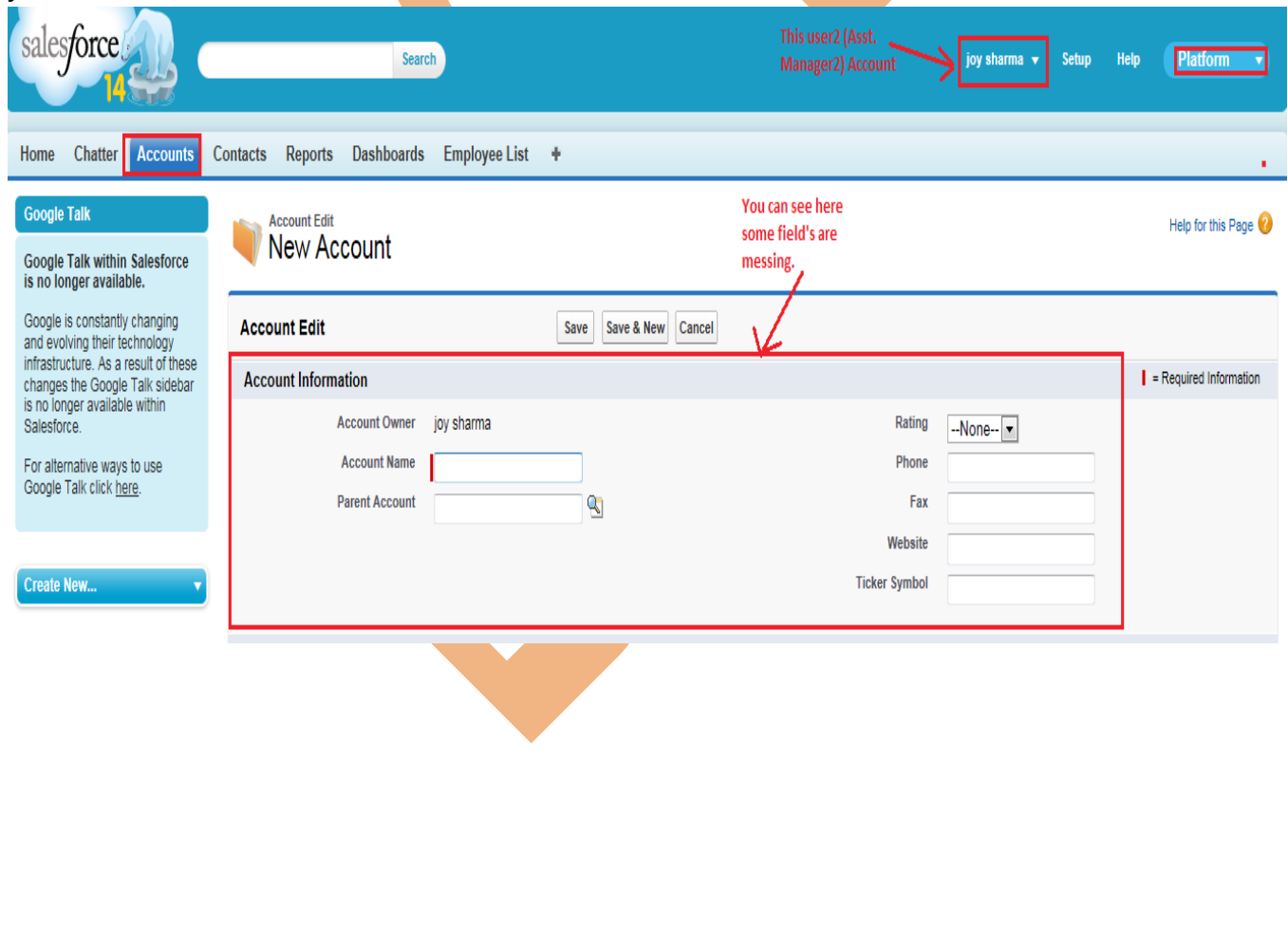

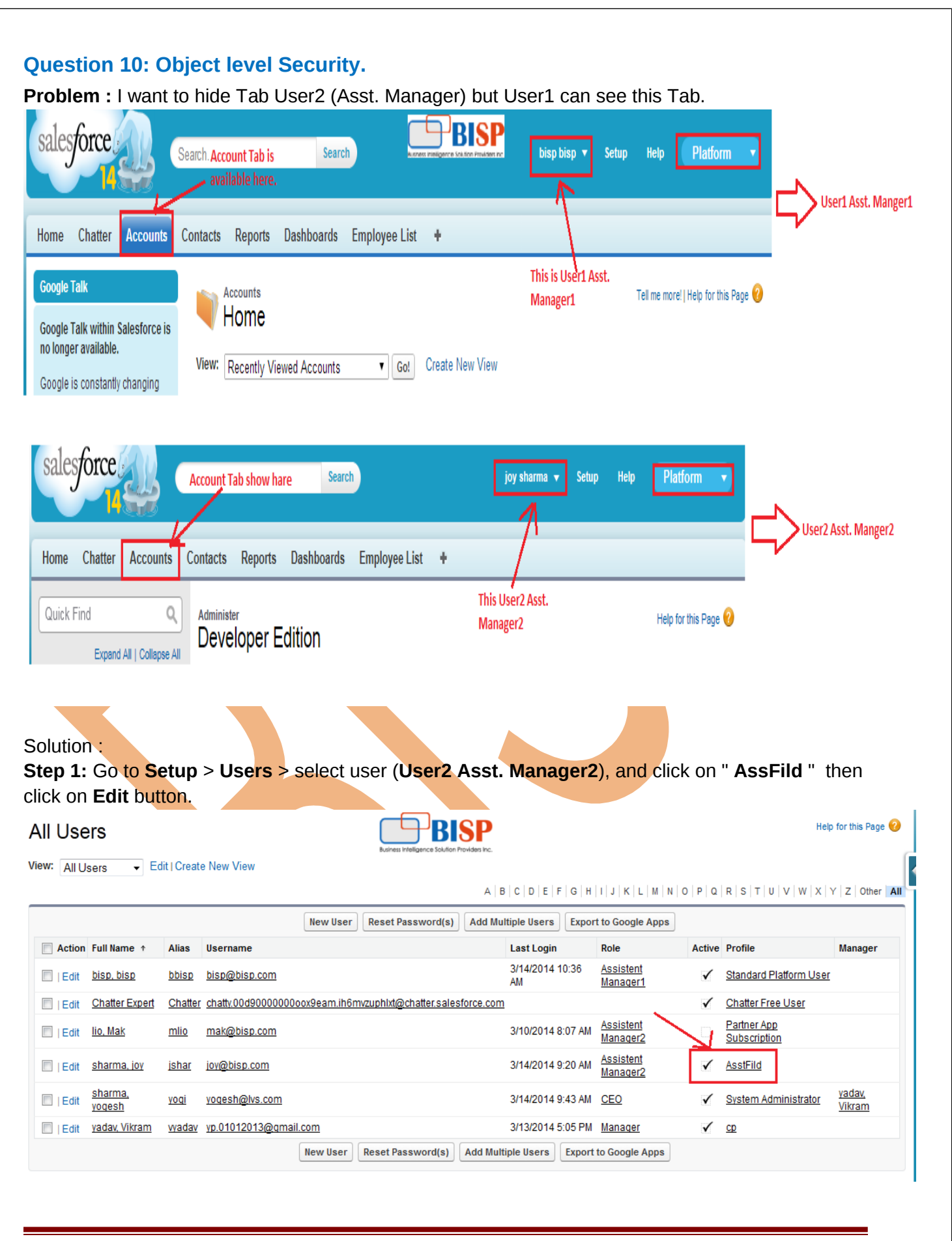

**Step 2 :** After Edit Go to down and find Tab setting, here find Account Tab and set **" Tab Hidden".**  and save it.

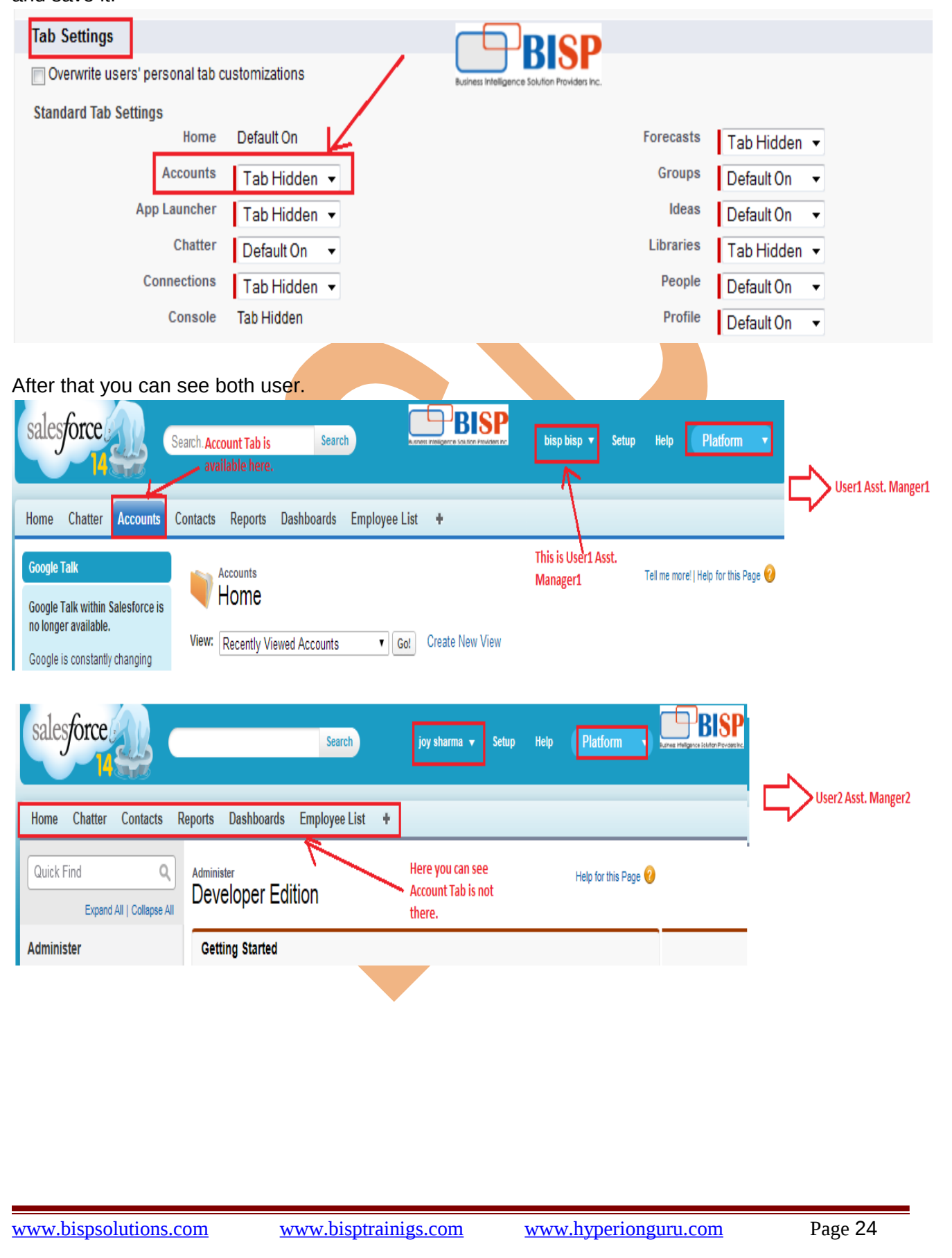